#### Copyright © 2022 Varec, Inc. All rights reserved. 5834 Peachtree Corners East, Peachtree Corners (Atlanta), GA 30092 USA Tel. +1 (770) 477-9202 Fax +1 (770) 662-8939

# BOL Report

This document provides information on the BOL (Bill of Lading) Report, which is a standard report available in FuelsManager.

Prerequisites: The BOL Report should have been preconfigured for your Site, and the appropriate BOL Report associated with the BOL Transaction Type. Also, your User account should belong to a User Group that has been assigned to view the report. See the *Transaction Alias Configuration General Tab* and *Report Assignment Configuration* help pages for more information.

A Bill of Lading is a document that records the amount of product loaded at the Site, and the receipt of goods for shipment. Carriers and drivers must have a BOL in their possession before they are allowed to leave the Site and transport the product on a public highway, by rail, or other modes of transport.

The BOL Report is a standard report that allows you to view a particular BOL transaction for a particular day.

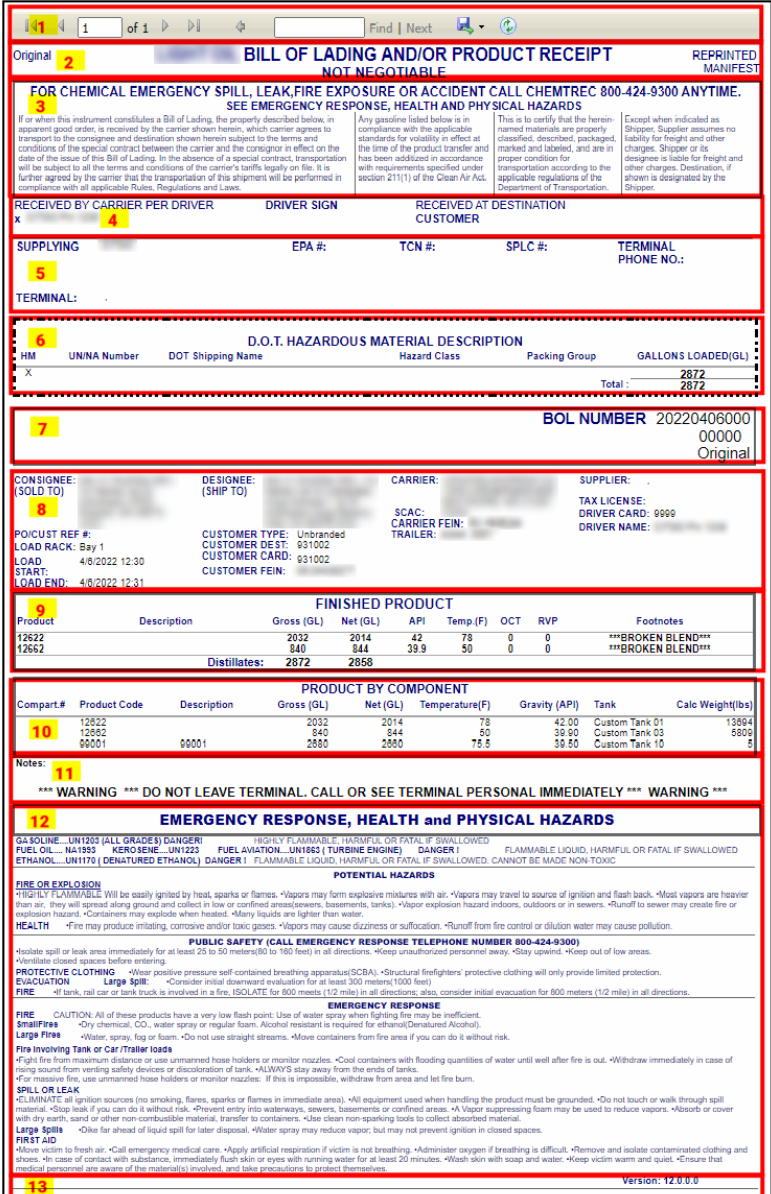

You must belong to a FuelsManager user group with appropriate security access rights to view and modify data. Some pages may not be available for entry or edit depending on your user security rights.

The Standard BOL Report includes the following sections:

- 1) Report Header
- 2) Title
- 3) Emergency Contact
- 4) Carrier information
- 5) Supplier information
- 6) DOT Hazardous Materials
- 7) BOL Number
- 8) Customer information
- 9) Finished Product
- 10) Product By Component
- 11) Notes
- 12) Emergency Response, Health and Physical Hazards
- 13) Version

See the *Report Section Descriptions* section below for more information.

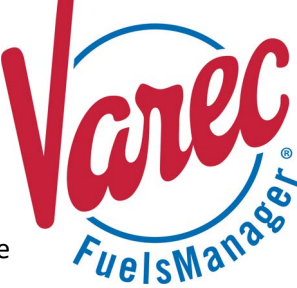

#### **Viewing the Report**

#### *From the BOL Transaction Details Page*

You may view the BOL Report from the BOL transaction details page when entering a new transaction, or from the Ledger, Inventory Reconciliation, and Transaction Summary pages. The steps below show how to get to the BOL transaction details page through the Ledger.

Follow the steps below:

- 1) Log in to a **Site** or **Site Group** in FuelsManager.
- 2) From the menu, select **Accounting > Main > Ledger**. The Ledger displays.
- 3) Select the appropriate **Month**, **Manager**, **Product**, and **Owner** to filter the table data.
- 4) Click **Refresh**. The table values are refreshed based on your selections.
- 5) In the *BOL* column, click on the **transaction value** in which you want to view the report. The Accounting page lists the BOL transactions for the selected day.
- 6) Click the **Edit** <u>icon</u> next to the BOL transaction you want to view. The transaction detail screen displays.
- 7) Verify that this is the BOL transaction in which you want to view the BOL report.
- 8) Click **View Printable** to display the report. If the **View Printable** button is grayed out, you need to associate the appropriate BOL Report with the BOL transaction alias. See the *Transaction Aliases Configuration General Tab* help page for more information.

#### *From the Bills of Lading Page*

You may view a particular BOL Report from the Bills of Lading page. Follow the steps below:

- 1) Log in to a **Site** in FuelsManager.
- 2) From the menu, select **Operations > Load Rack > Bills of Lading**. The Bills of Lading page displays.
- 3) Enter or select the appropriate filters in the header section and then click **Refresh**. The BOLs are listed in the table based on the selected filters.
- 4) In the Multiple Select column, check the BOL(s) you want to include in the report.
- 5) Click **Print Selected**. The report displays. If the report does not display, ensure that you have your browser pop-up blocker disabled.

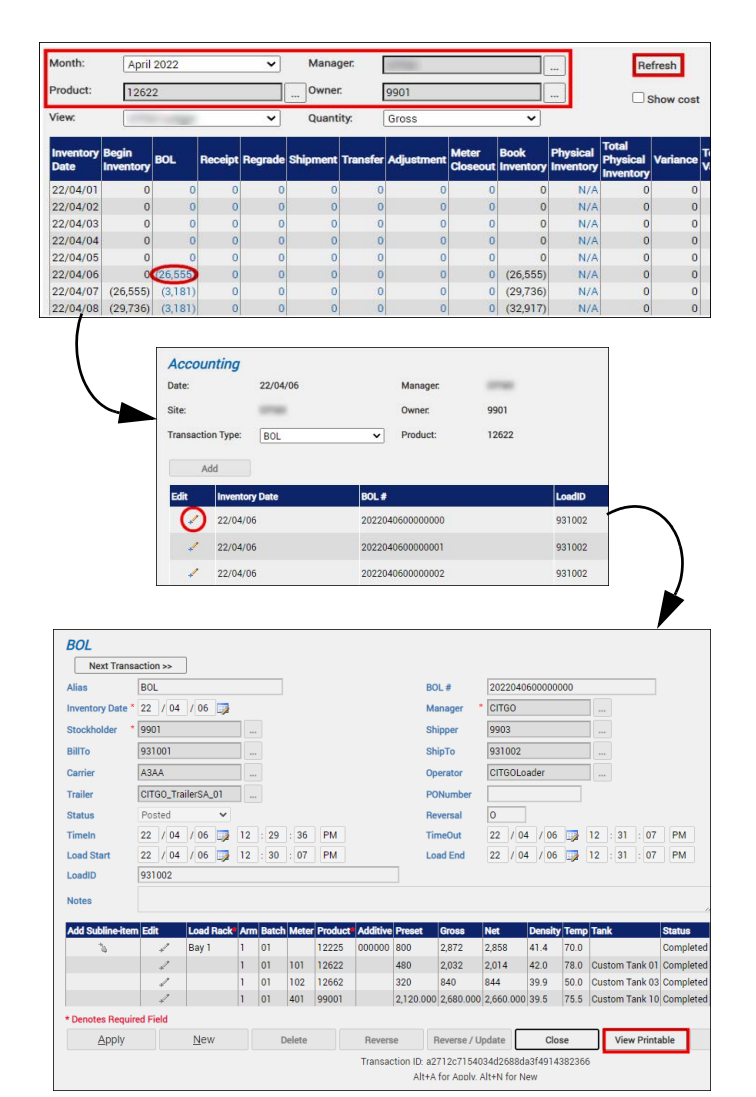

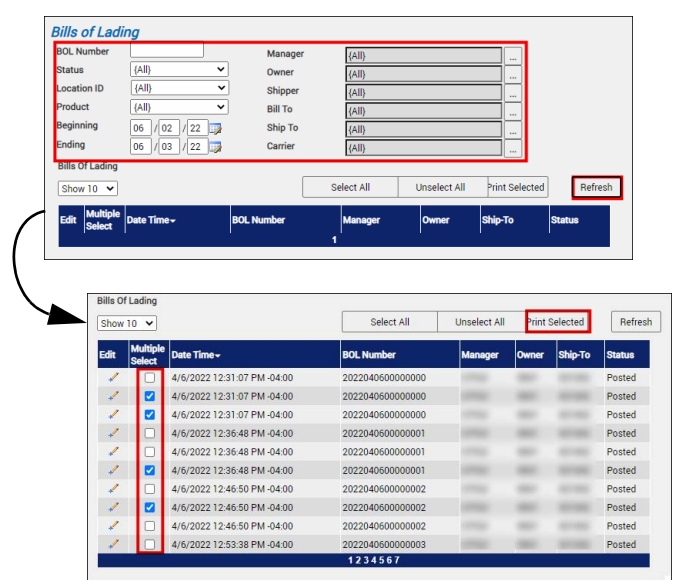

Standard BOL Report **Modified Date: 6/3/22** Nodified Date: 6/3/22

### **Printing the Report**

You may print the report from the header. Follow these steps:

- 1) Click the **Export <b>R** dropdown menu.
- 2) Select **PDF** from the list and then save the file in your desired folder location. Varec recommends to use the PDF format for exporting reports.
- 3) Open the **PDF** file and then **print** the report.

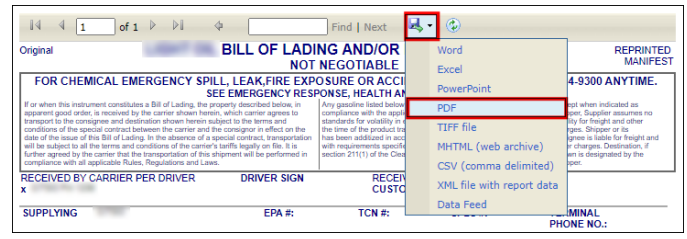

#### **Report Section Descriptions**

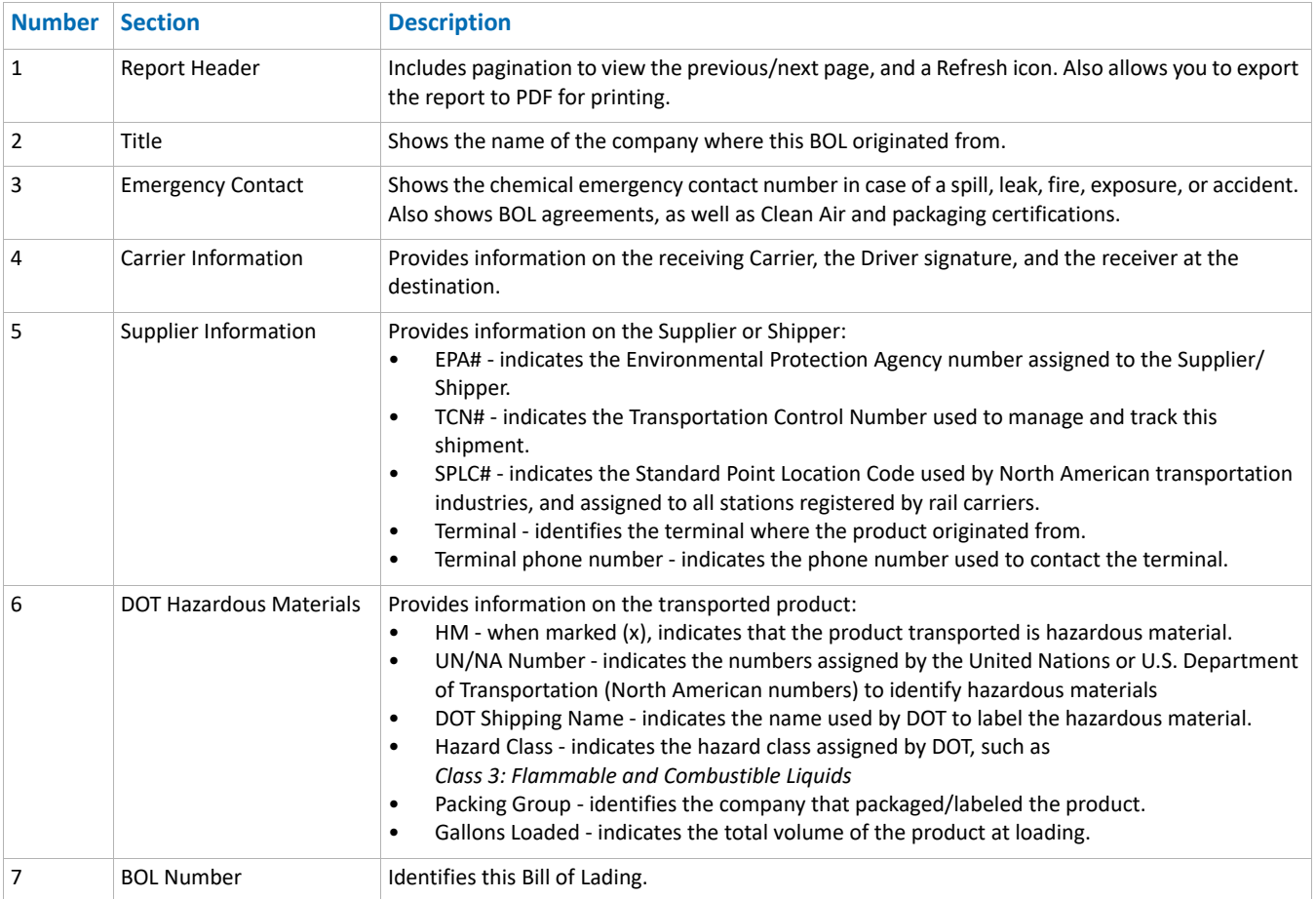

## **Report Section Descriptions (continued)**

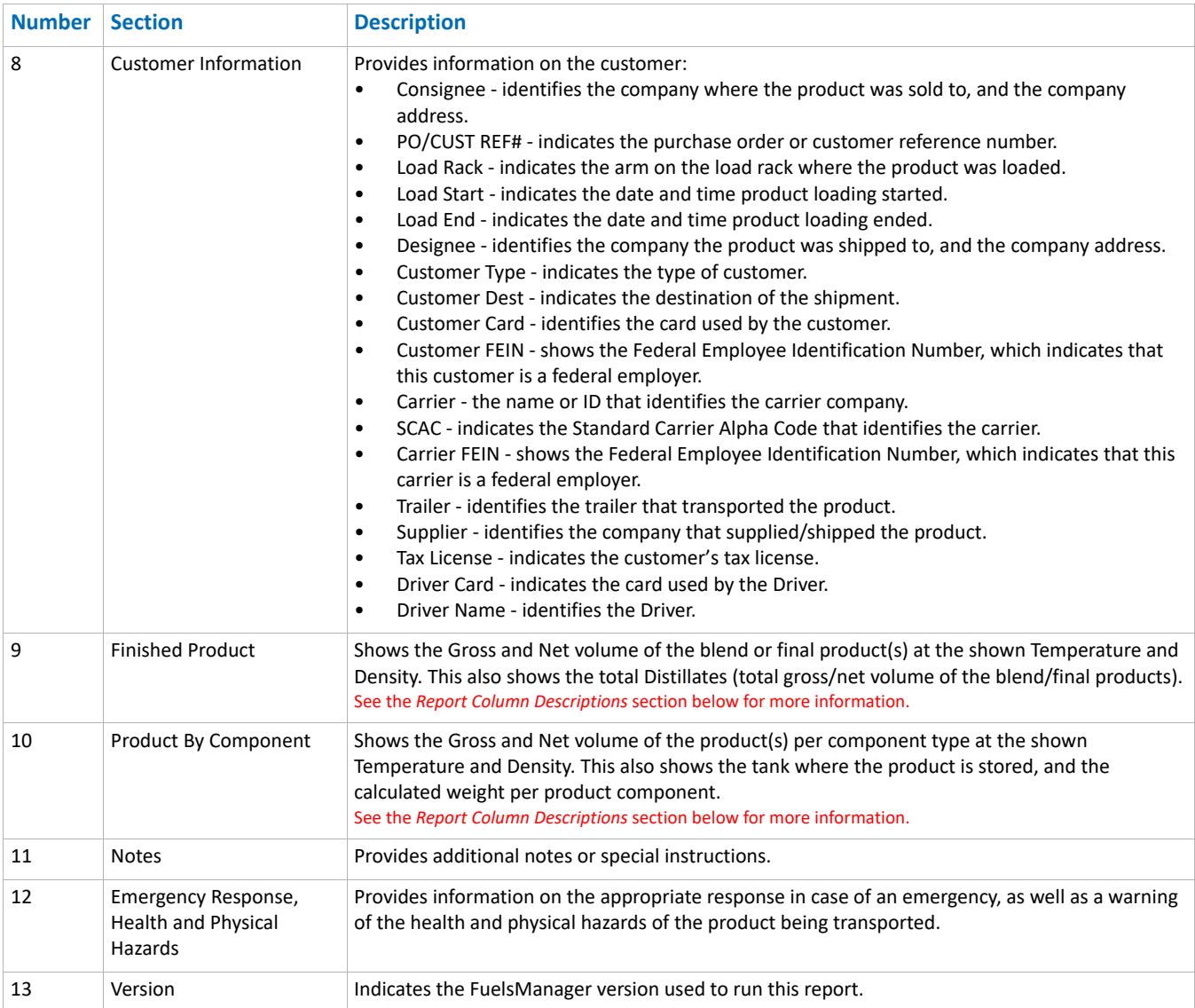

## **Report Column Descriptions**

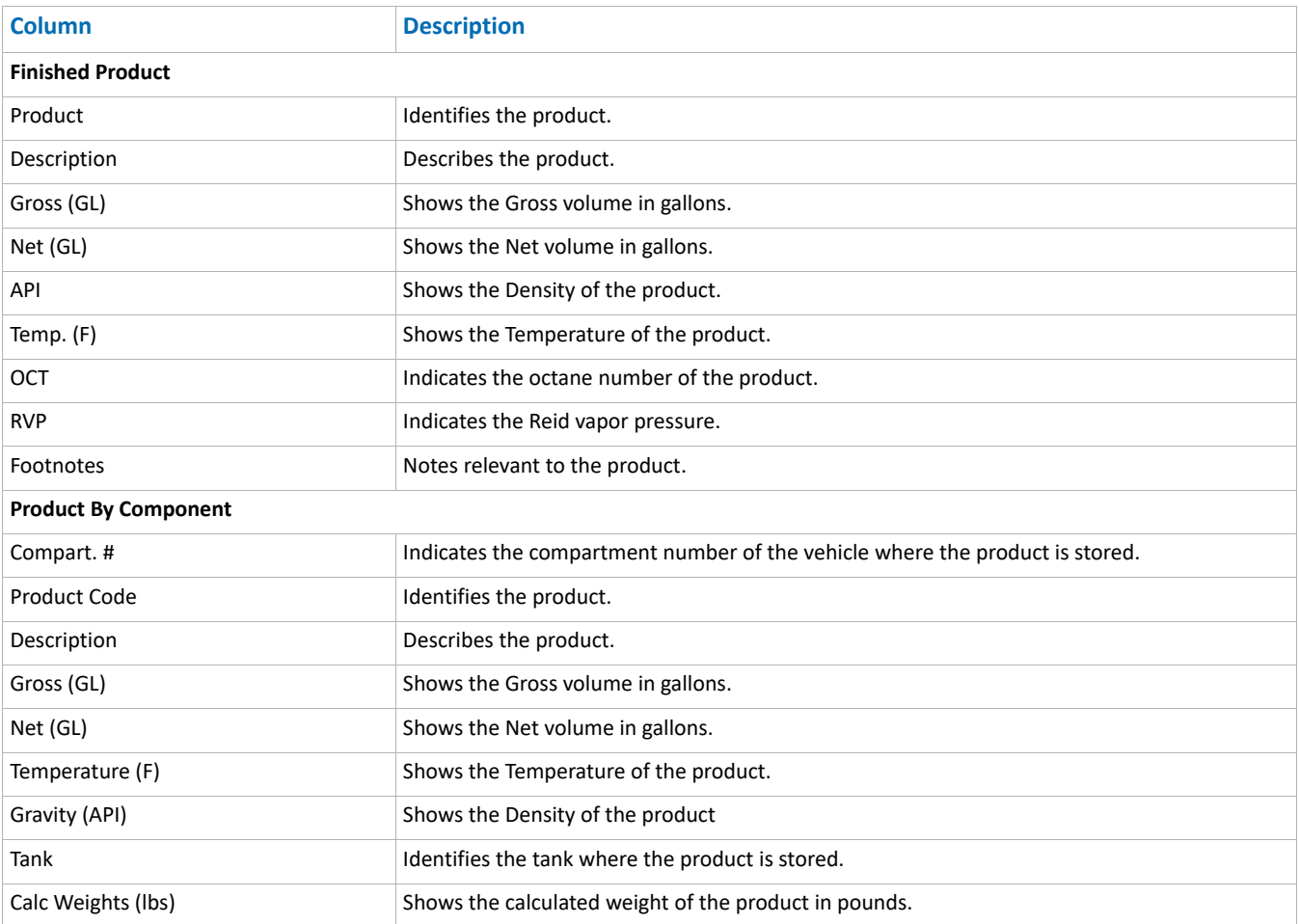